## **ขั้นตอนการเข้าเรียนรายวิชา WU001 เทคโนโลยีสารสนเทศส าหรับปัจจุบันและอนาคต**

## **IT for the Present and Beyond**

1. เข้าเว็บไซต์ https://[thaimooc](https://thaimooc.org/).org/ คลิกปุ่ม Register

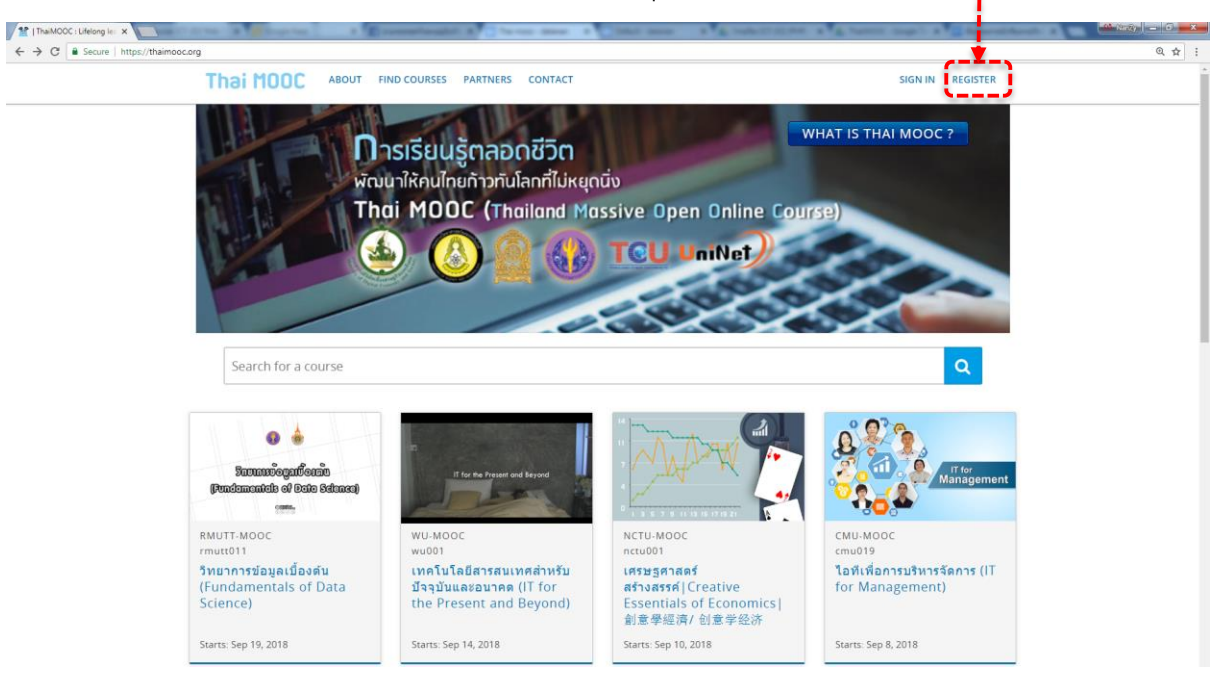

2. กรอกรายละเอียดของตนเองให้ครบทุกช่อง จากนั้นคลิกปุ่ม Register

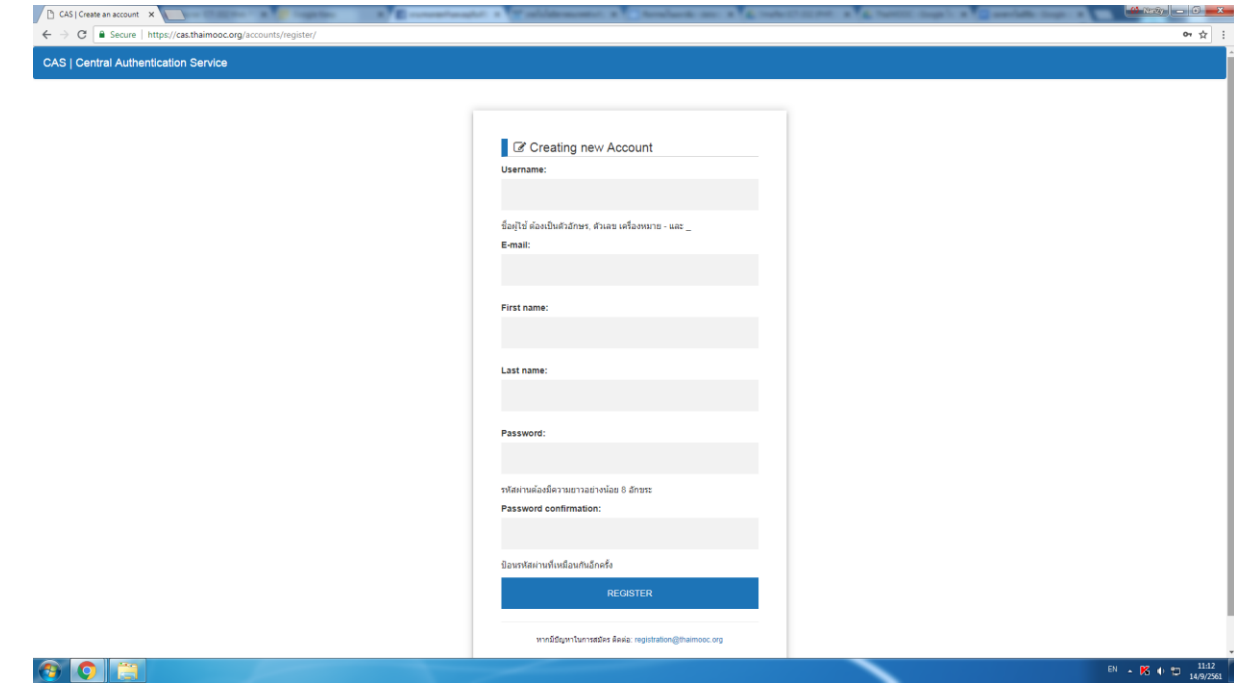

3. เมื่อสมัครเรียบร้อยแล้ว ลิงค์สำหรับยืนยันการลงทะเบียน จะถูกส่งไปยัง Email ที่กรอกไว้

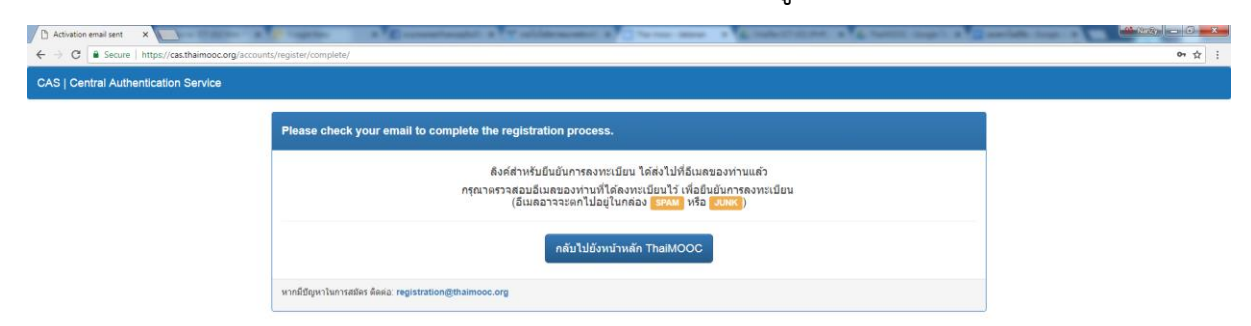

4. เปิด Email ของท่านเพื่อเข้ากล่องจดหมายจะเจอกับลิงค์สำหรับยืนยันการลงทะเบียน ของ Thaimooc จากนั้นคลิกที่ลิงค์เพื่อยืนยัน

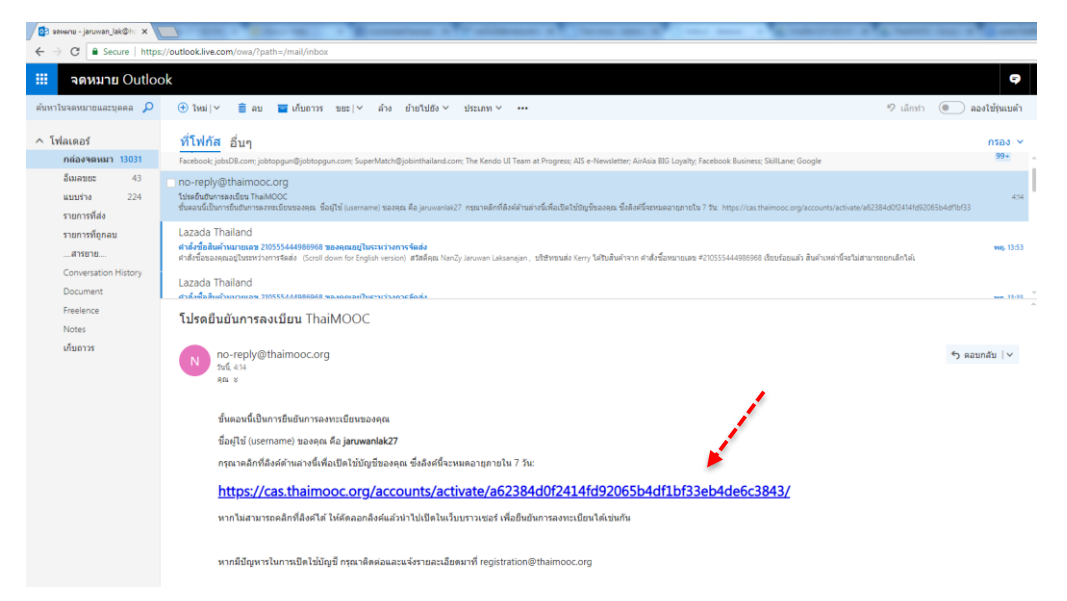

5. คลิกปุ่ม Login เข้า Thaimooc

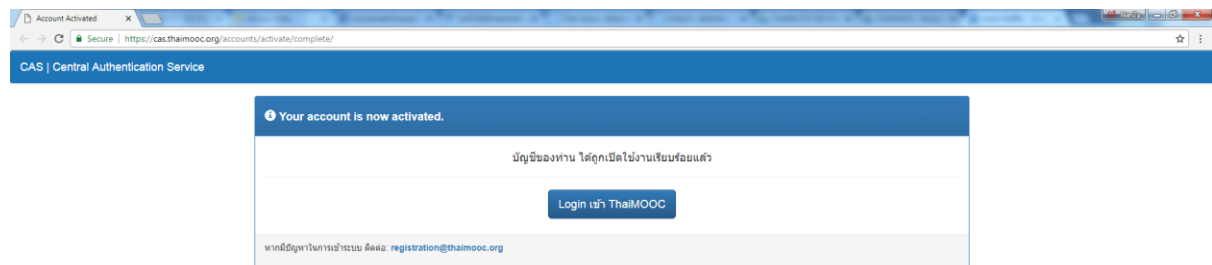

6. จากนั้น Login เข้าระบบด้วย Username และ Password ที่สมัคร

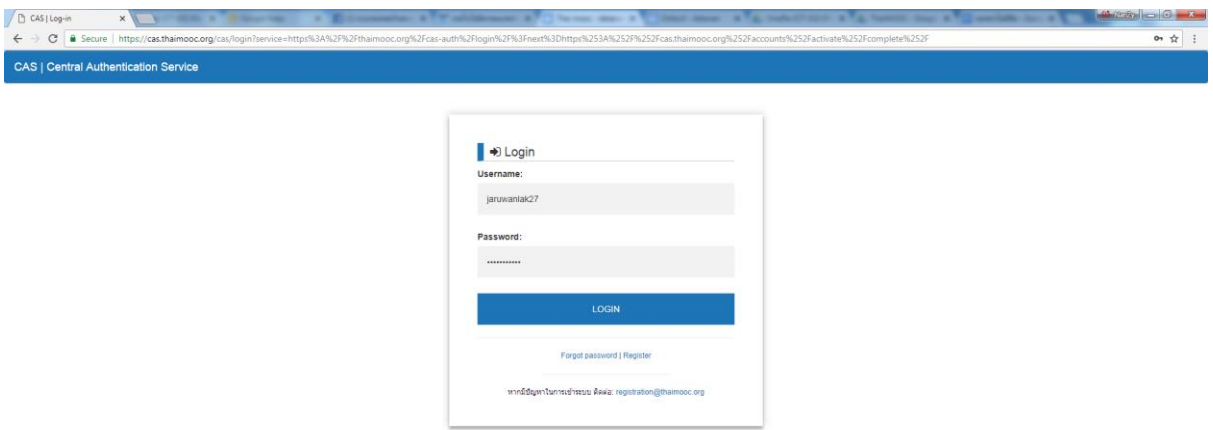

7. คลิกปุ่มเข้าใช้ Thaimooc เสร็จสิ้นขั้นตอนการสมัครเข้าใช้งานเพื่อเข้าเรียนรายวิชาต่างๆ

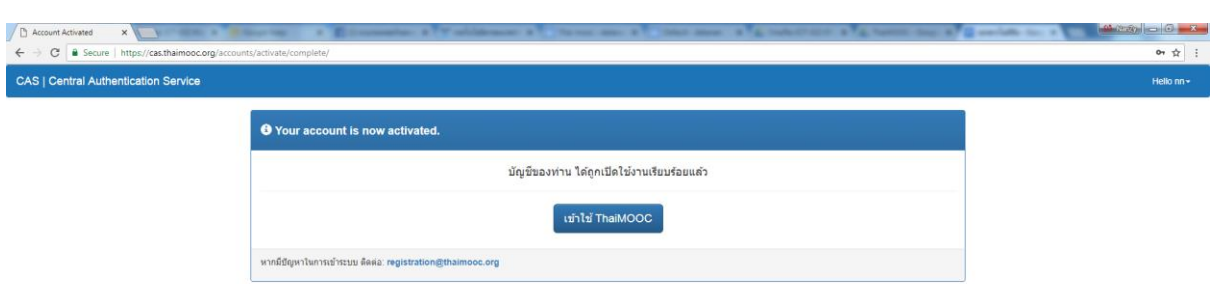

8. การเข้าเรียนรายวิชา WU001 ให้กดปุ่ม Explore courses

ของ Thaimooc

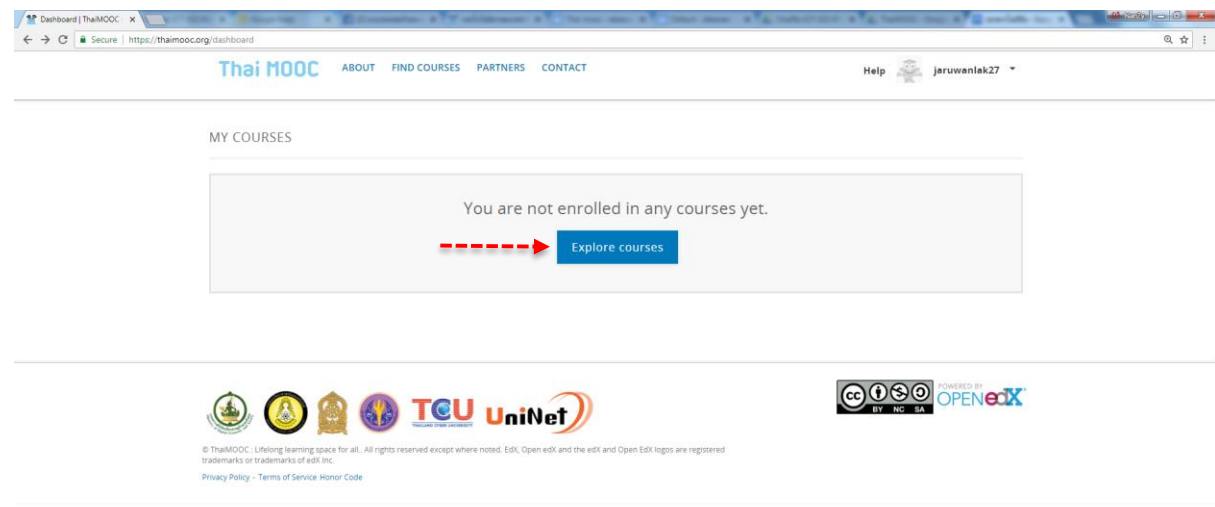

## 9. คลิกรายวิชา wu001

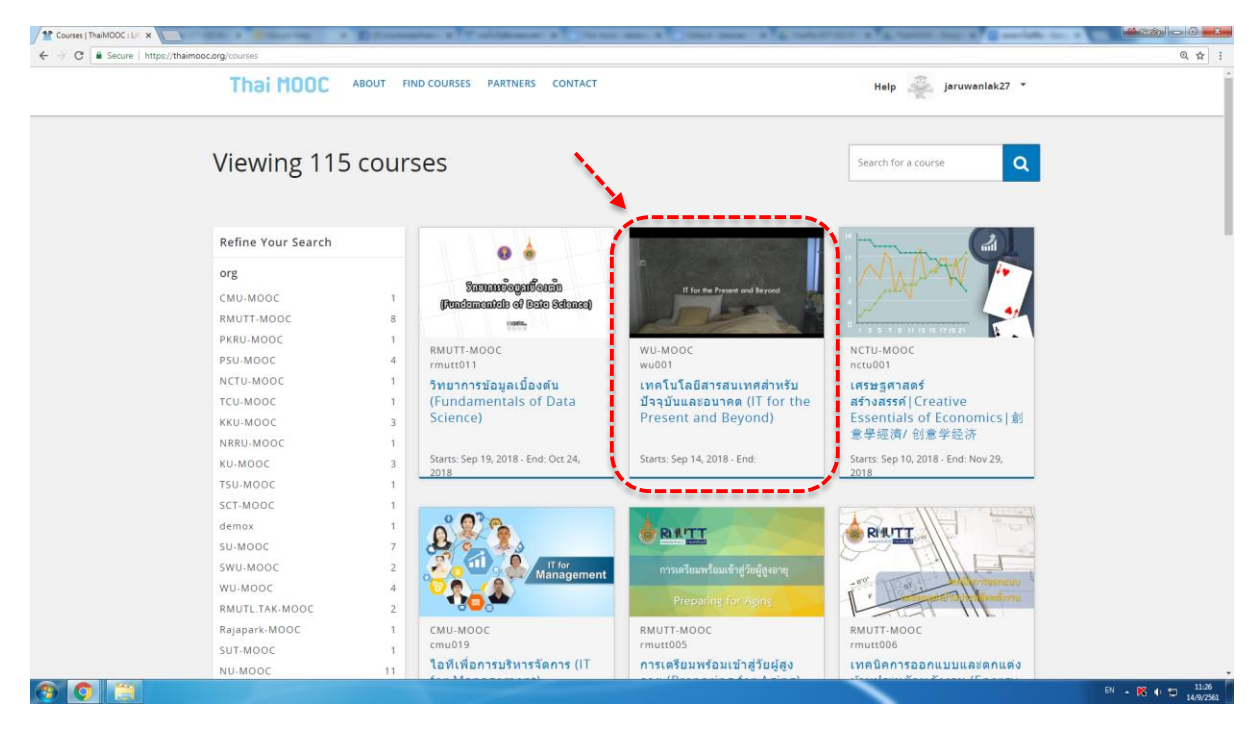

## 10. กดปุ่ม ENROLL IN WU001

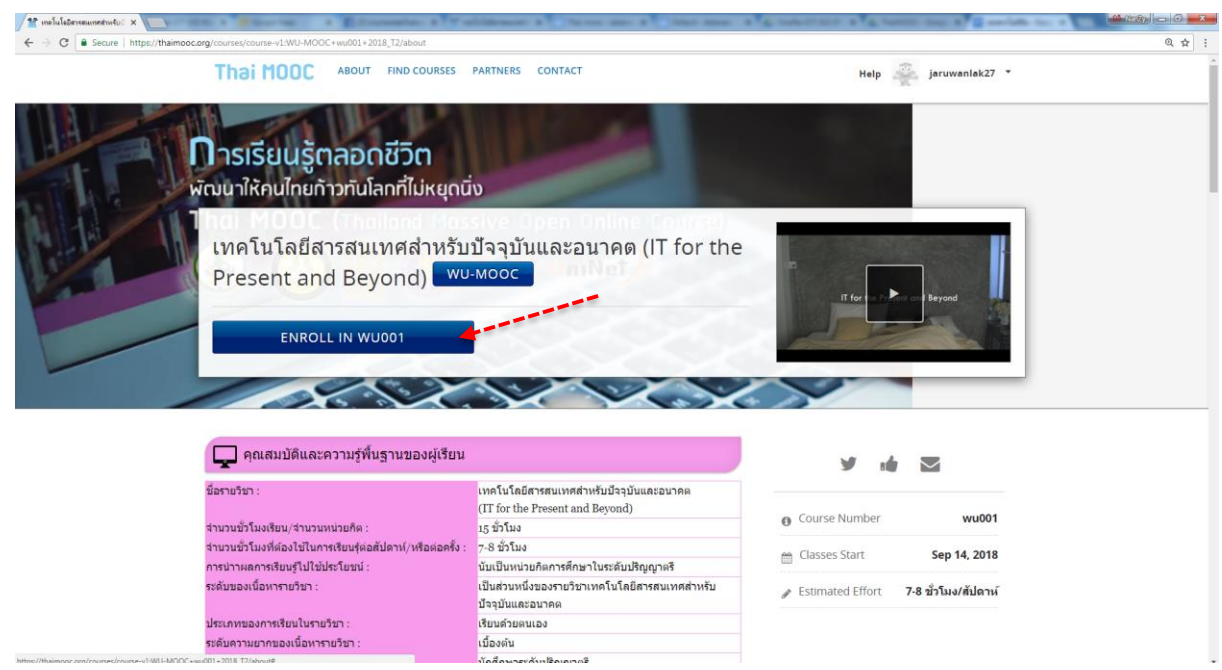

11. และคลิกรายวิชา เทคโนโลยีสารสนเทศสำหรับปัจจุบันและอนาคต (IT for the Present

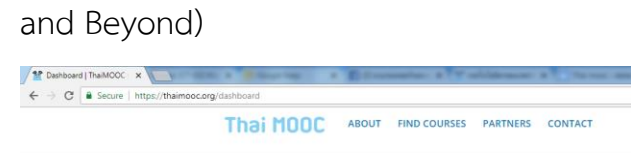

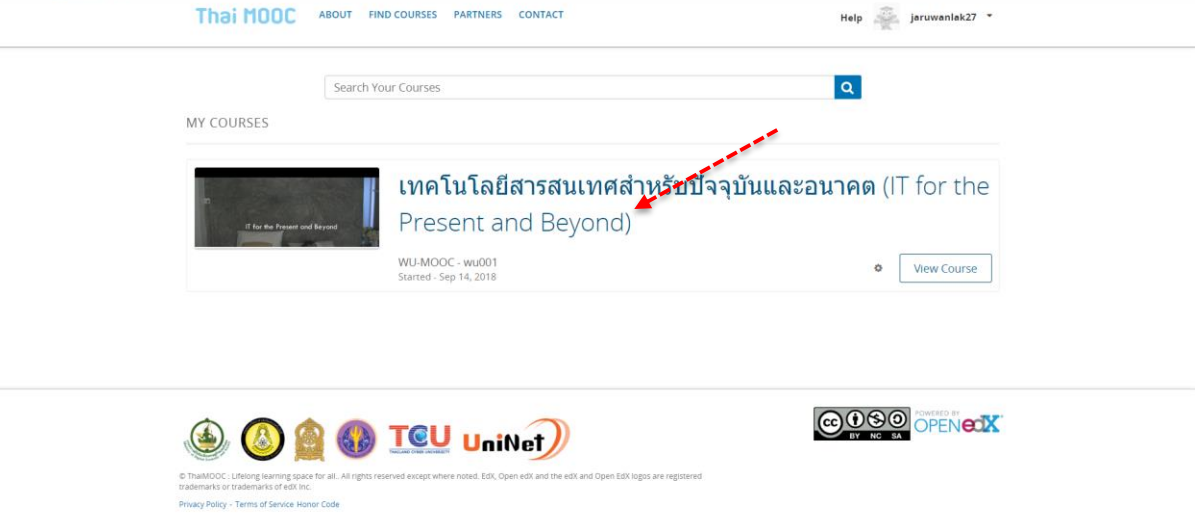

12.จากนั้นคลิก Tab "Course" จะเข้าสู่หน้าเนื้อหารายวิชา wu001 เพื่อเรียนรู้เนื้อหาและ ท าแบบฝึกหัด เป็นอันเสร็จสิ้น

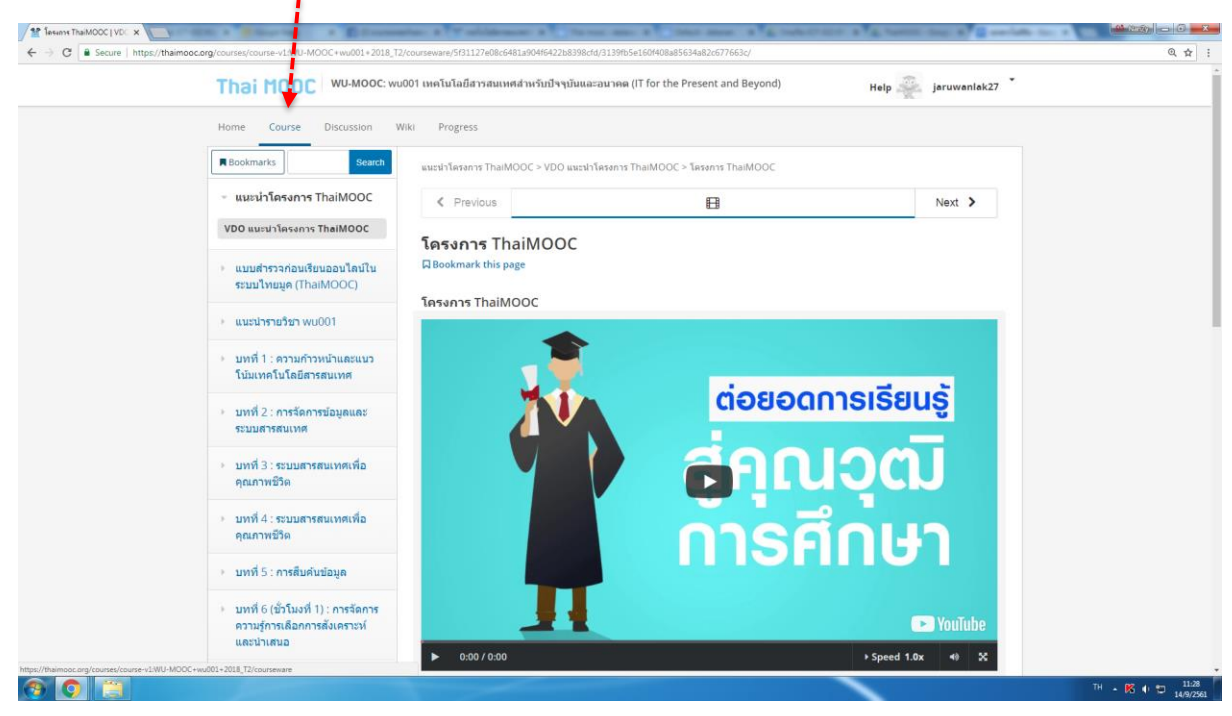